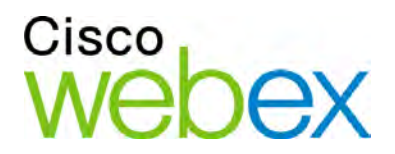

# WebEx WebACD Monitor User Guide

for Support Center

. 11 1 . 11 1 . **CISCO** 

### **Copyright**

© 1997–2010 Cisco and/or its affiliates. All rights reserved. WEBEX, CISCO, Cisco WebEx, the CISCO logo, and the Cisco WebEx logo are trademarks or registered trademarks of Cisco and/or its affiliated entities in the United States and other countries. Third-party trademarks are the property of their respective owners.

U.S. Government End User Purchasers. The Documentation and related Services qualify as "commercial items," as that term is defined at Federal Acquisition Regulation ("FAR") (48 C.F.R.) 2.101. Consistent with FAR 12.212 and DoD FAR Supp. 227.7202-1 through 227.7202-4, and notwithstanding any other FAR or other contractual clause to the contrary in any agreement into which the Agreement may be incorporated, Customer may provide to Government end user or, if the Agreement is direct, Government end user will acquire, the Services and Documentation with only those rights set forth in the Agreement. Use of either the Services or Documentation or both constitutes agreement by the Government that the Services and Documentation are commercial items and constitutes acceptance of the rights and restrictions herein.

Last updated: 042310

www.webex.com

# Table of Contents

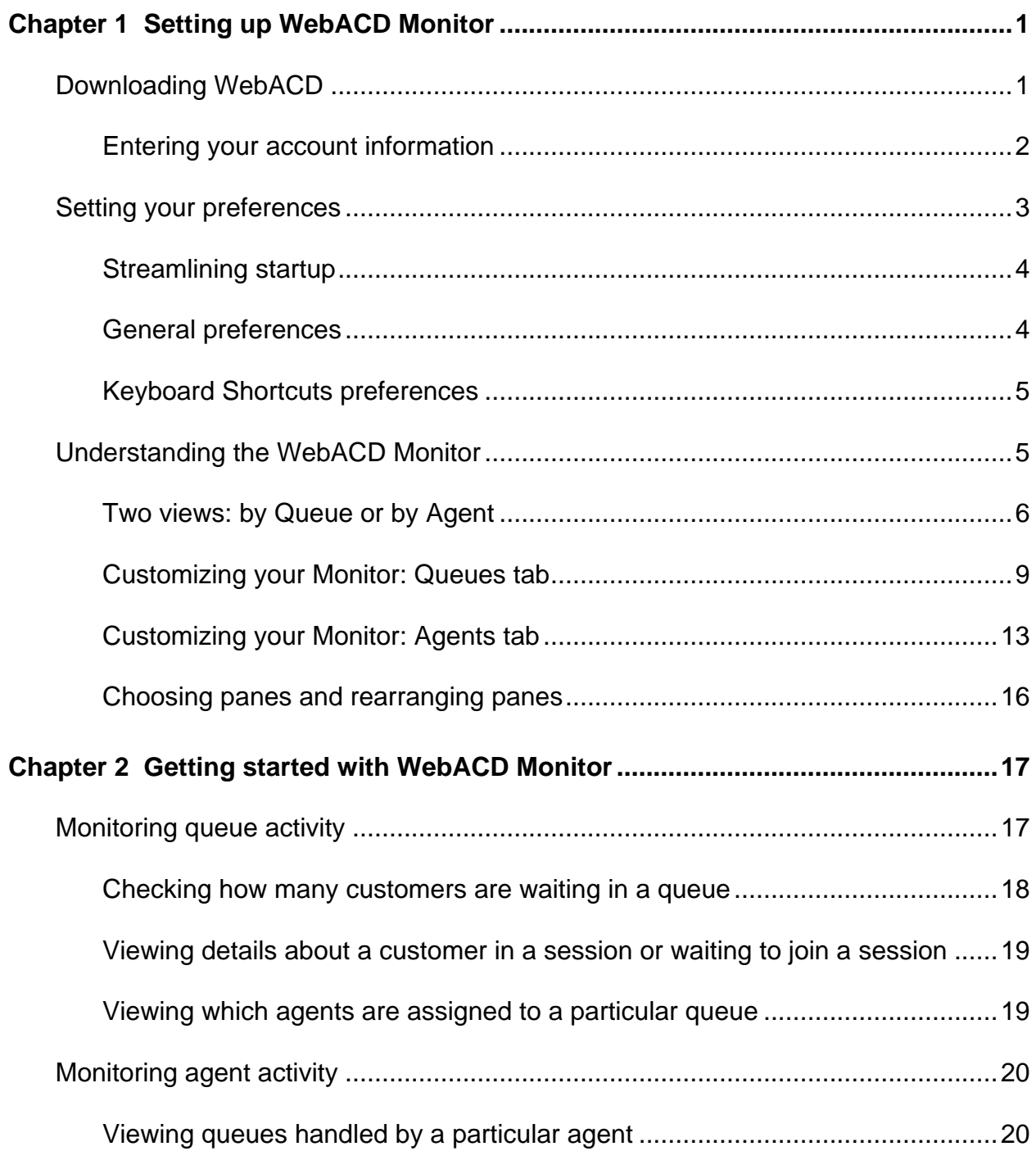

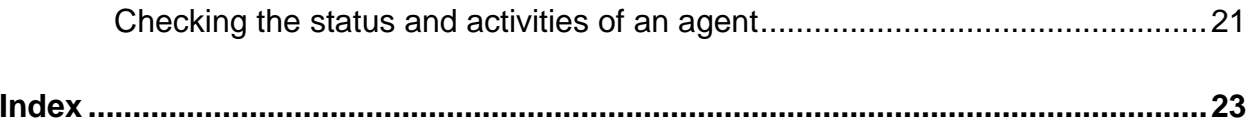

# 1

# Setting up WebACD Monitor

Using WebACD Monitor, you have your finger on the pulse of your support organization. You can check the volume of requests, ensure that customer calls move quickly through the queue, and agents handle requests in a timely manner.

WebACD Monitor provides a number of tools that help you track activity: flow of customer requests and agent response to these requests.

Before you can begin to assist customers, you must first install and setup WebACD.

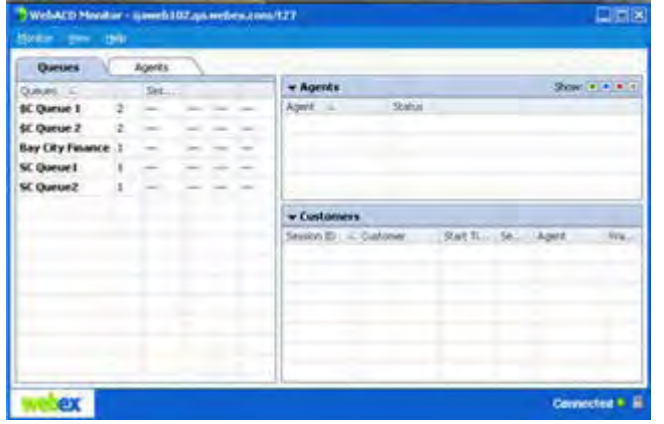

- Download WebACD *More…* (on page [1\)](#page-4-0)
- Set up your accounts *More…* (on page [2\)](#page-5-0)
- Set your global and individual preferences *More…* (on page [3\)](#page-6-0)

# <span id="page-4-0"></span>**Downloading WebACD**

F

To download WebACD

- **1** Go to your WebEx Meeting Center site.
- **2** On the left navigation bar, under **Support**, click **Downloads**.
- **3** Under WebEx WebACD Inbox and Monitor, click **Download now**.

**4** Follow the installation instructions.

The Account Setup window appears.

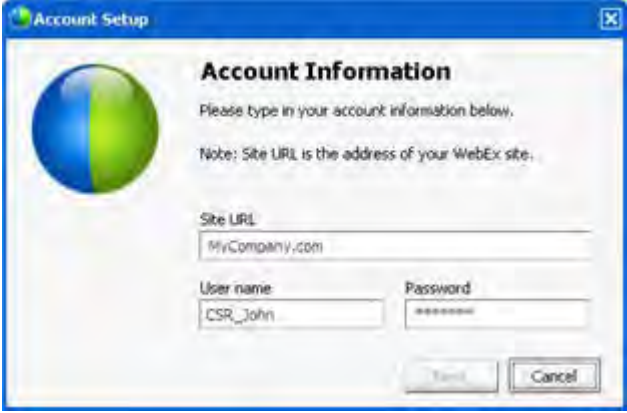

You do not need to enter http:// when you enter your site URL *More…* (on page [2\)](#page-5-0)

### <span id="page-5-0"></span>**Entering your account information**

WebACD uses your WebEx site URLs to identify you and route requests to you. The first time you download WebACD Inbox, you provide a URL and your username and password.

Your site administrator or manager supplies you with the details you need to get started in responding to requests in your assigned queues:

- **account names (URLs) for the sites you work with**
- **vour username**
- **v** your password

You enter this information once, your queues become available, and you are set up to handle calls immediately. Once you are in a session, other features allow you to invite a customer or another colleague to join the session, or to transfer the session to one or more agents.

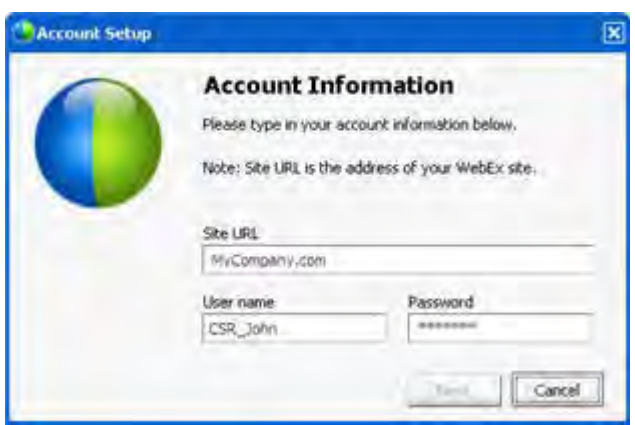

You do not need to enter http:// when entering your site URL.

After you enter your site URL, username and password, you log in automatically to your WebACD Inbox.

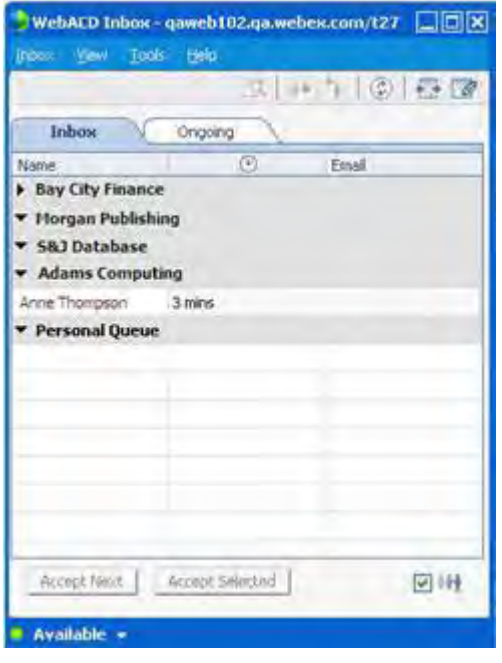

As a WebACD agent, you can view incoming customer requests, and session activity on ongoing support sessions in queues assigned to you by your administrator.

- **•** You can view incoming customer requests for your queues in the Inbox tab. More…
- **You can view ongoing support sessions in** the Ongoing tab. More…

# <span id="page-6-0"></span>**Setting your preferences**

Set up WebACD Monitor to match your work style.

- Launch WebACD Monitor yourself, or, for a fast start, you can launch WebACD Monitor automatically whenever you start your computer *More…* (on page [4\)](#page-7-0)
- Keep WebACD Monitor on top of other windows on your desktop *More*... (on page [4\)](#page-7-1)
- Set keyboard shortcuts for using WebACD Monitor. *More*... (on page [5\)](#page-8-0)

### <span id="page-7-0"></span>**Streamlining startup**

If you want to check support activity the moment you log in, use the WebACD Monitor preferences to assist you. For example, you can set preferences to log in to all your WebACD accounts automatically each time you start your computer.

#### To set preferences:

- **1** Go to the Windows taskbar.
- **2** Right-click the **WebACD** icon.

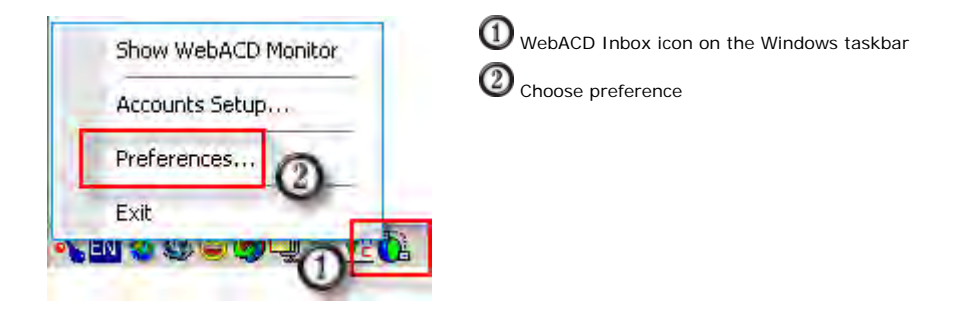

The Preferences dialog box appears.

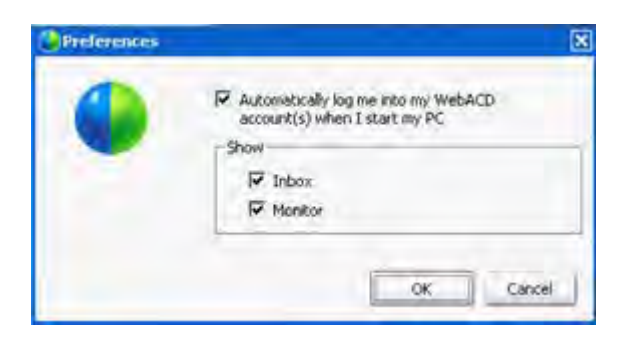

If you have elected to start WebACD automatically, you can specify what tools you want to show at startup.

WebACD saves your username and password and supplies them to the WebACD Inbox when you start your computer.

### <span id="page-7-1"></span>**General preferences**

If you have a lot of applications open on your desktop, WebACD can place your Monitor so it is always on top and visible.

To set WebACD Monitor to always appear on top of other windows on your desktop

- **1** On the menu bar of the WebACD Monitor, click **Monitor**, then choose **Preferences**.
- **2** The Preferences dialog appears.
- **3** If it is not already checked, select the checkbox for **Always keep WebACD Monitor on top**.

### <span id="page-8-0"></span>**Keyboard Shortcuts preferences**

Use the preset keyboard shortcuts or set your own.

#### To set keyboard shortcuts:

**1** On the menu bar of the WebACD Monitor, click **Monitor**, then choose **Preferences**.

The Preferences dialog appears.

**2** Click **Keyboard Shortcuts**.

The Keyboard Shortcuts pane appears.

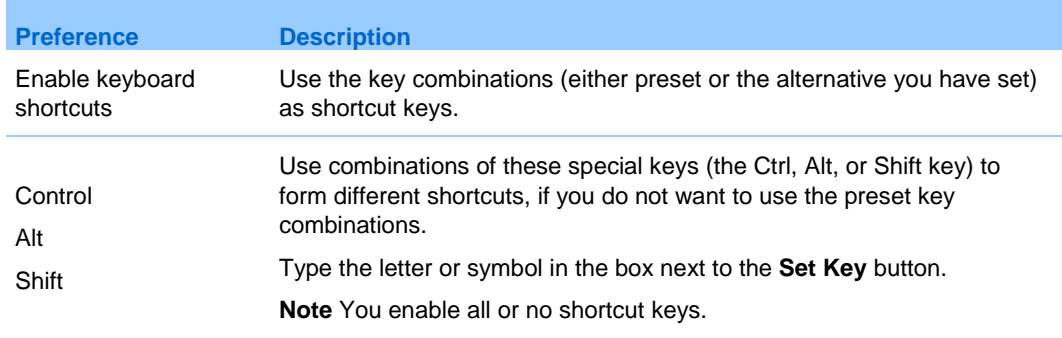

# **Understanding the WebACD Monitor**

Your site administrator sets up queues to manage the flow of requests to your WebACD URL in a timely and efficient manner.

For example, if agents you manage support a product or service that has many features, your administrator may assign a pool of agents to handle requests and calls about one or more features. Or, if your company provides numerous products or services, your site administrator can assign agents to support particular products.

WebACD is very flexible and your administrator can set up queues in a way that makes sense for you, the agents you manage, and your customers.

WebACD Monitor is flexible in how it allows you to monitor acitivity:

- view and monitor session activity by queue or by agent *More*... (on page [6\)](#page-9-0)
- Customize how information appears on the Queues tab *More*... (on page [9\)](#page-12-0)
- Customize how information appears on the Agents tab *More*... (on page [13\)](#page-16-0)
- Choose and position Monitor panes to suit your viewing preference *More…* (on page [16\)](#page-19-0)

### <span id="page-9-0"></span>**Two views: by Queue or by Agent**

If you want to check the traffic in the queues you monitor, go to the **Queues** tab. Select a queue and then see the number of agents assigned to that queue and the status of each agent. You can also see details about customers being helped.

#### To view by Queue:

In WebACD Monitor, select the **Queues** tab.

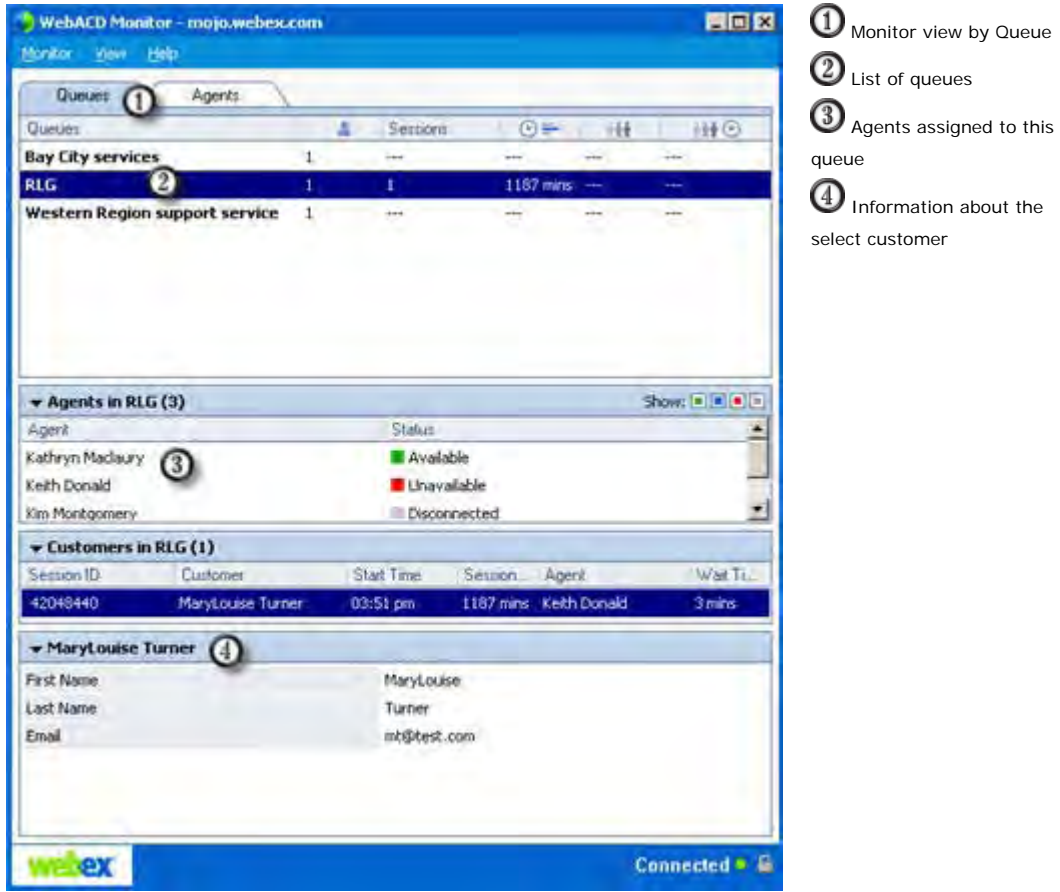

If you want to view the agents you manage and customers they are currently assisting, go to the **Agents** tab.

#### To view by Agent:

In WebACD Monitor, select the **Agents** tab.

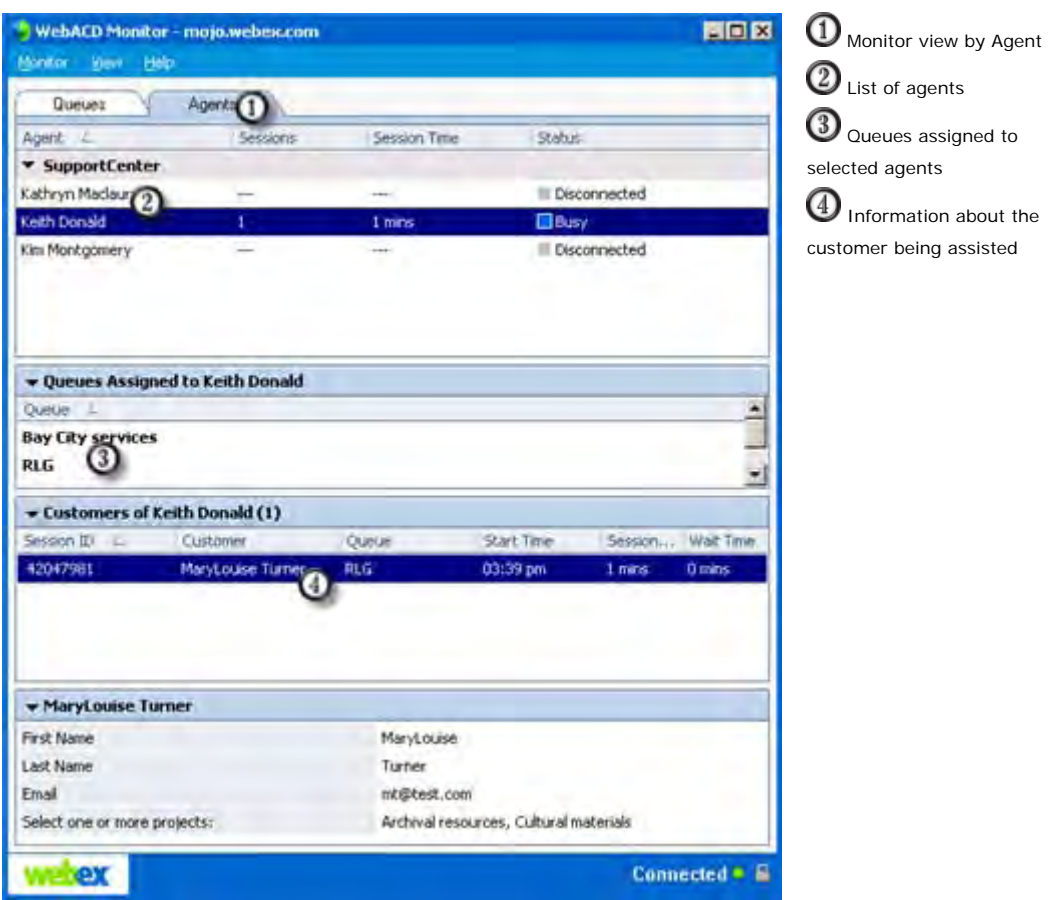

#### **Collapsing and expanding panes**

You can easily collapse a pane if you need to see other items on your desktop. You can expand the pane again when you need to view the information on it.

#### To collapse a pane:

Click the icon in the upper left corner of a pane to collapse it.

The pane collapses, leaving just the title bar visible.

#### To expand a pane:

If a pane is collapsed (you only can see its title bar), click the icon in the left corner of the title bar to expand it.

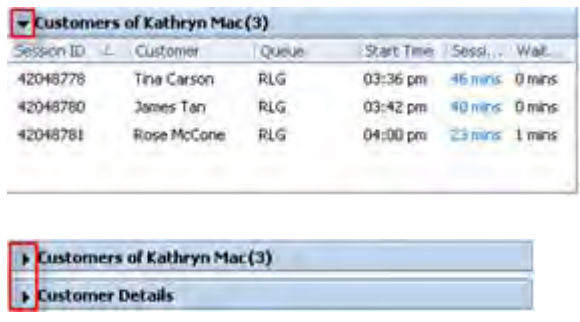

Pane is open. To collapse the pane click the down arrow

These panes are collapsed. To restore a pane, click the arrow

### <span id="page-12-0"></span>**Customizing your Monitor: Queues tab**

You can choose the details you see about the queues and agents you manage. You can set the items you see on each pane, except for the **Customer Details** pane:

- **Queues** pane *More*… (on page [9\)](#page-12-1)
- **Agents** pane *More…* (on page [11\)](#page-14-0)
- **Customer** pane *More*… (on page [12\)](#page-15-0)
- **Customer Detail** pane-you cannot customize this pane.

#### <span id="page-12-1"></span>**Columns available on Queues tab: Queues pane**

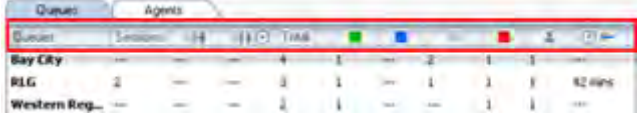

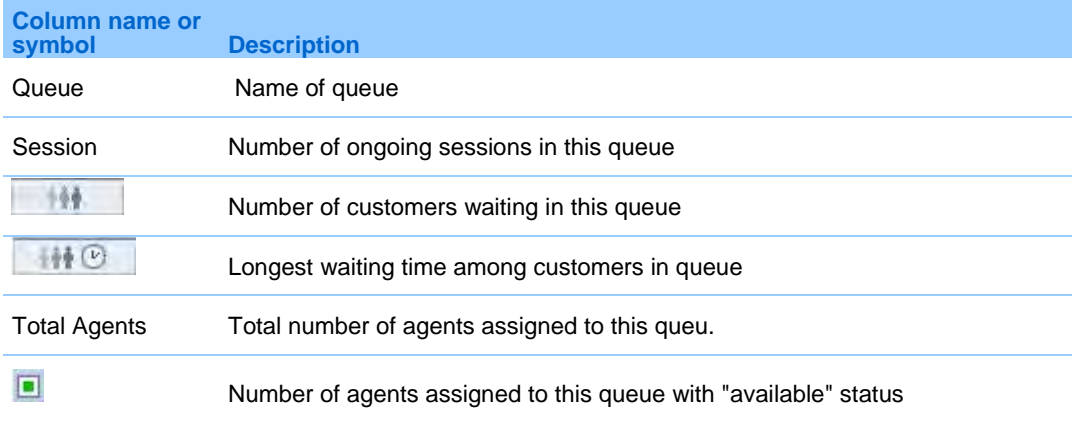

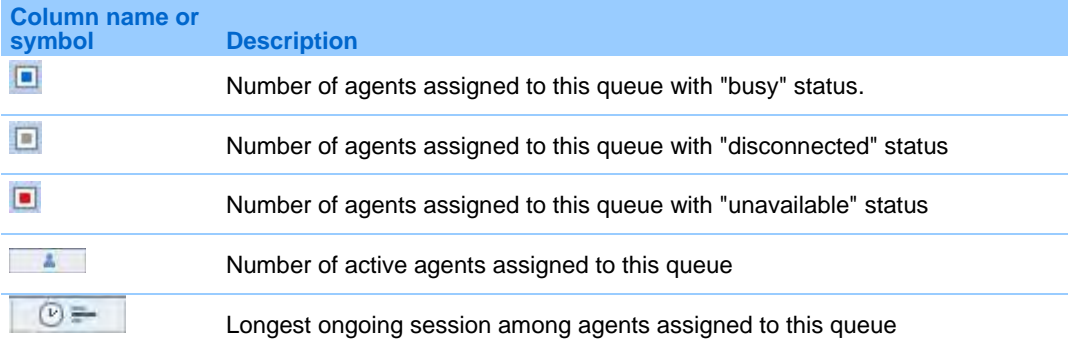

#### To select the information you want to see on the Queues pane:

- **1** On the **View** menu, choose **Customize View**.
- **2** Choose the **Queues** tab.
- **3** In the **Select Pane** dropdown list, select **Queues**.

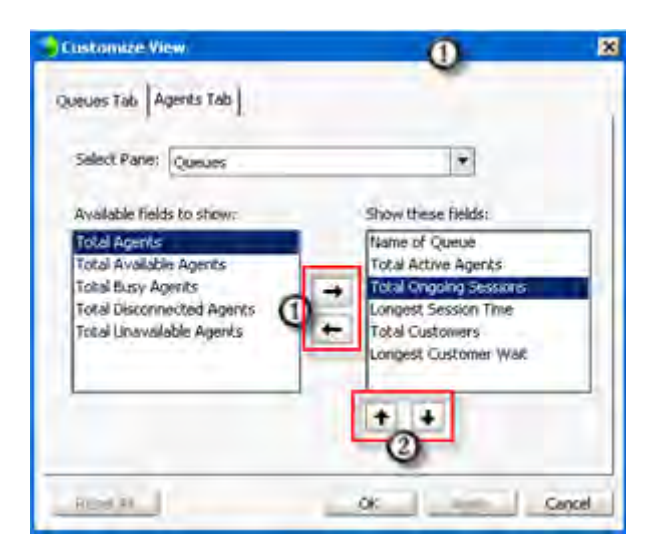

This example shows options for customizing your Queues pane view

 $\mathbf 0$  Use these arrows to select the fields you want to view in the Queues pane.

 $\bigcirc$  Use these arrows to reorder the fileds in the Queues pane view.

This example shows how the selected fields appear in WebACD Monitor.

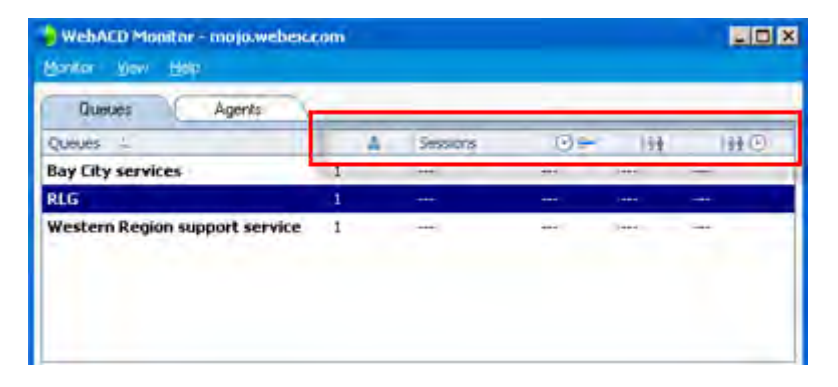

Fields selected in the Customize View dialog box

#### <span id="page-14-0"></span>**Columns available on the Queues tab: Agents pane**

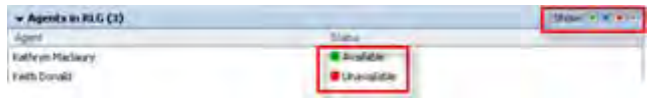

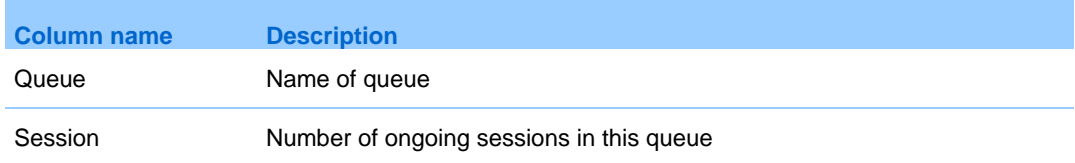

To select the information you want to see on the Agents pane:

- **1** On the **View** menu, choose **Customize View**.
- **2** Choose the **Agents** tab.
- **3** In the **Select Pane** dropdown list, select **Agents**.

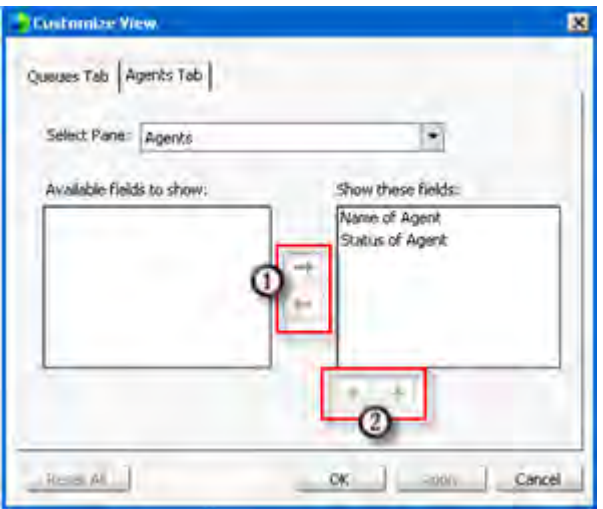

This example shows options for customizing your Agents pane view

 $\mathbf 0$  Use these arrows to select the fields you want to view in the Agents pane.

**2** Use these arrows to reorder the fileds in the Agents pane view.

#### To hide or show the status of agents:

In the upper right corner of the Agents pane, look for the palette with the four agent statuses. Click a status to show it; click it again to hide it.

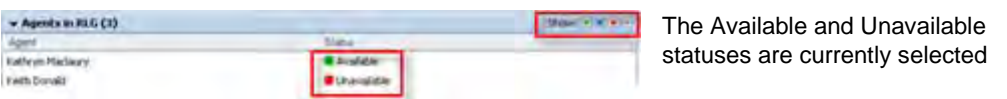

#### <span id="page-15-0"></span>**Columns available on the Queues tab: Customer pane**

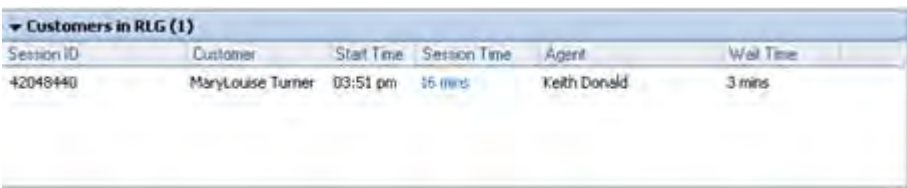

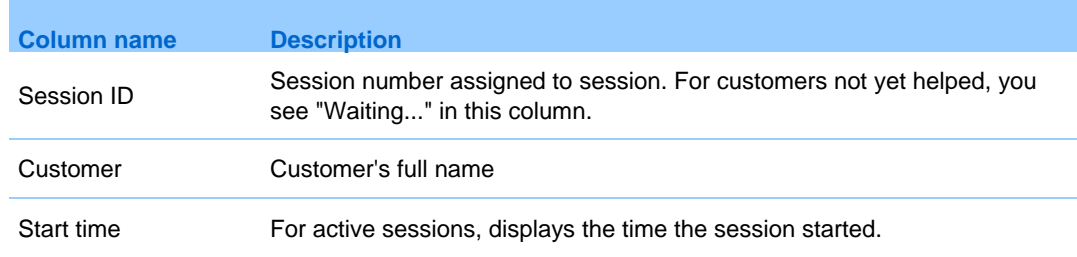

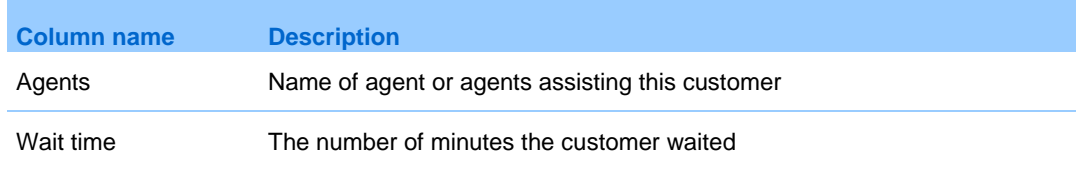

#### To select the information you want to see on the Customer pane:

- **1** On the **View** menu, choose **Customize View**.
- **2** Choose the **Customer** tab.
- **3** In the **Select Pane** dropdown list, select **Customer**.

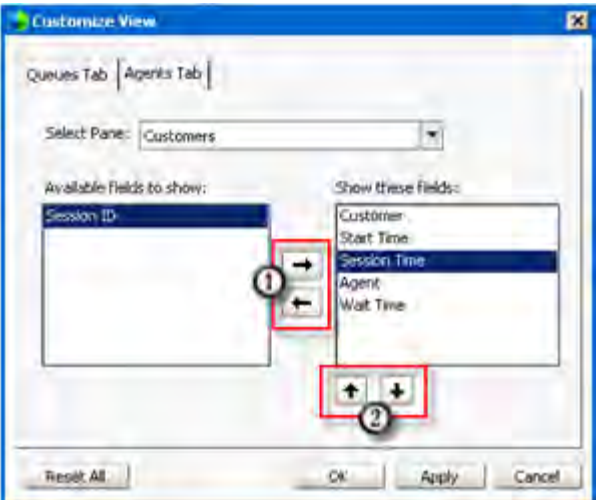

This example shows options for customizing your Customer pane view

 $\mathbf 0$  Use these arrows to select the fields you want to view in the Customer pane.

**2** Use these arrows to reorder the fileds in the Customer pane view.

### <span id="page-16-0"></span>**Customizing your Monitor: Agents tab**

You can choose the details you see about the queues and agents you manage. You can set the items you see on each pane, except for the **Customer Details** pane:

- **Agents** pane *More…* (on page [14\)](#page-17-0)
- **Customer** pane *More*… (on page [15\)](#page-18-0)
- **Customer Detail** pane-you cannot customize this pane.

### <span id="page-17-0"></span>**Columns available on Agents tab: Agents pane**

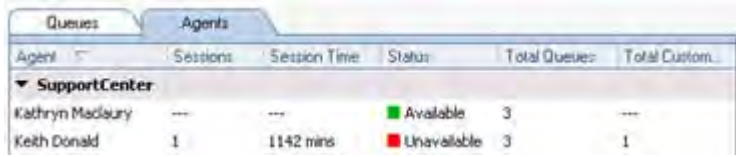

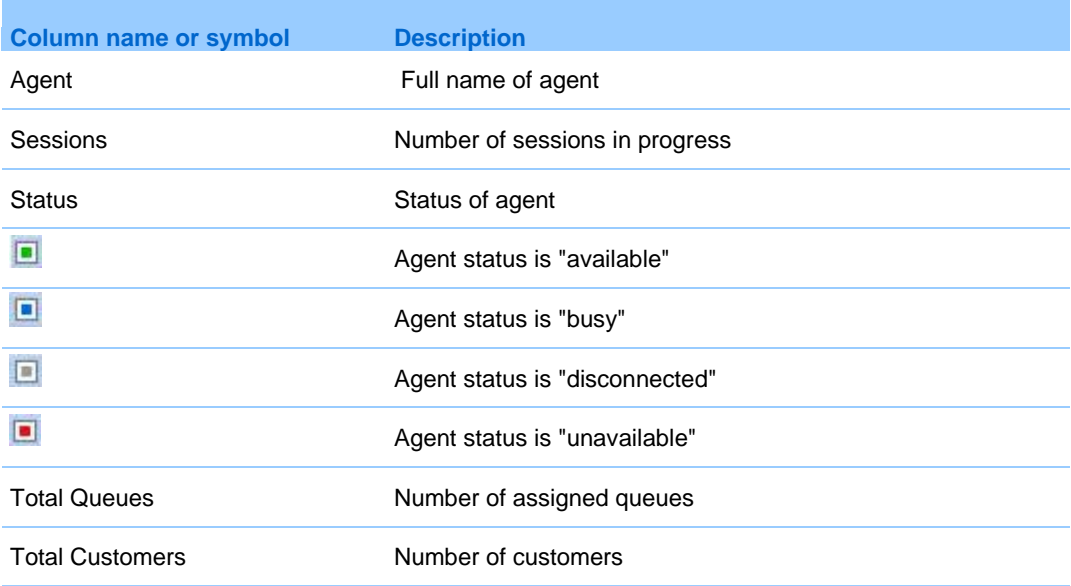

To select the information you want to see on the Agents pane:

- **1** On the **View** menu, choose **Customize View**.
- **2** Choose the **Agents** tab.
- **3** In the **Select Pane** dropdown list, select **Agents**.

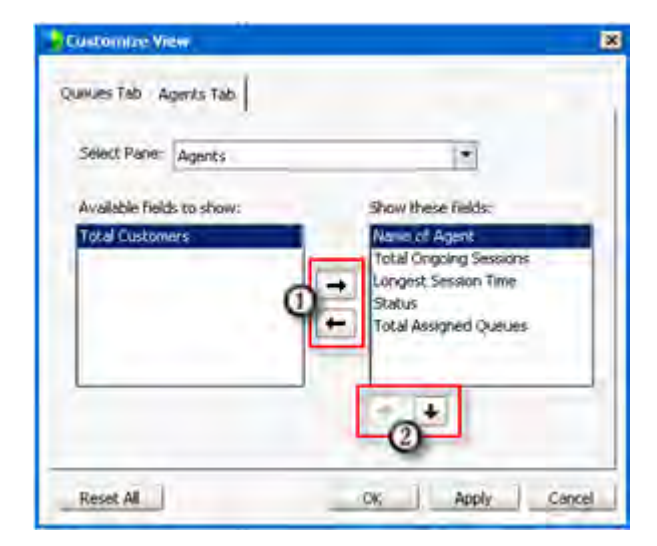

-

This example shows options for customizing your Agents pane view

 $\mathbf 0$  Use these arrows to select the fields you want to view in the Agents pane.

**1** Use these arrows to reorder the fileds in the Agents pane view.

#### <span id="page-18-0"></span>**Columns available on the Agents tab: Customers pane**

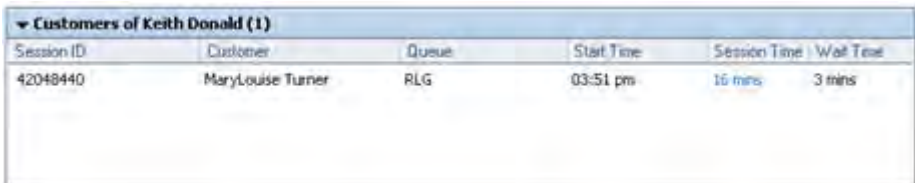

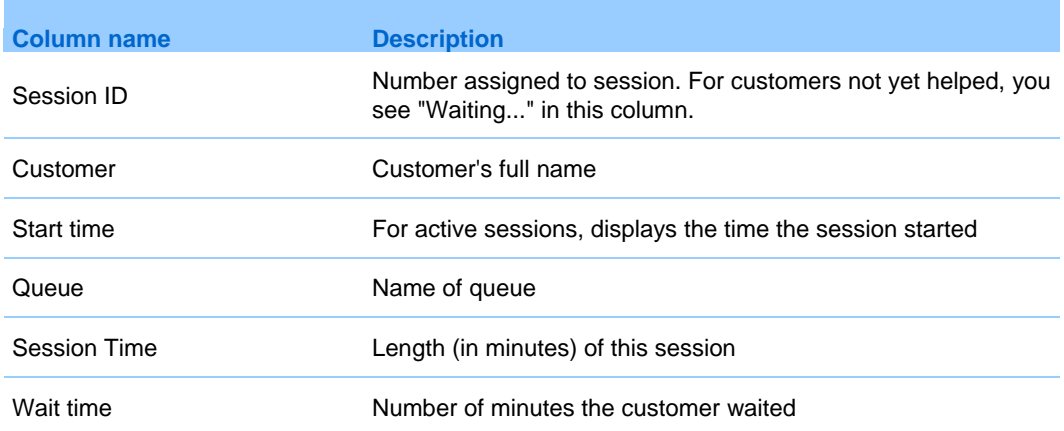

#### To select the information you want to see on the Queues pane:

**1** On the **View** menu, choose **Customize View**.

- **2** Choose the **Queues** tab.
- **3** In the **Select Pane** dropdown list, select **Queues**.

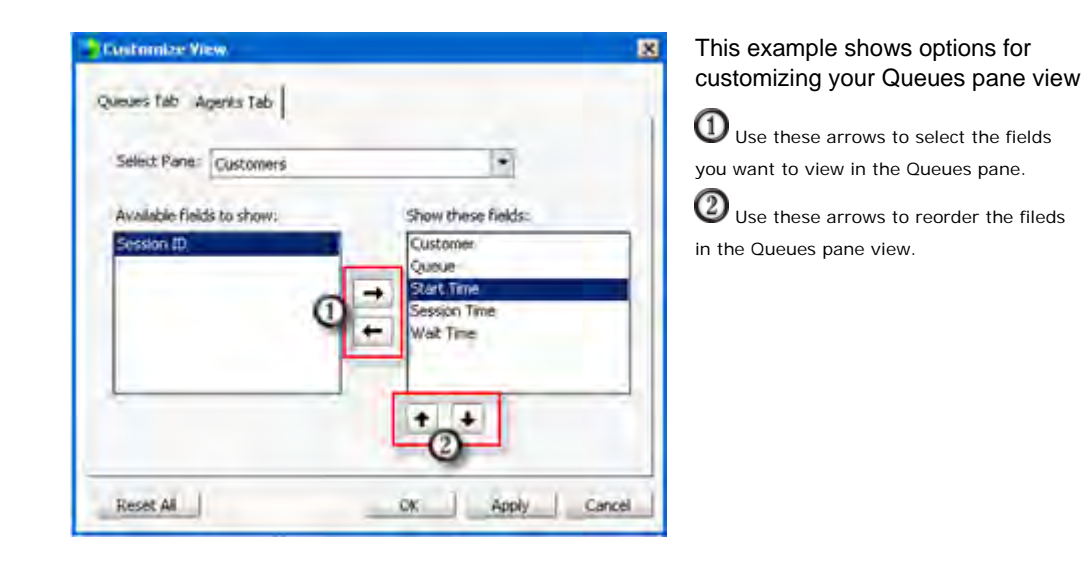

### <span id="page-19-0"></span>**Choosing panes and rearranging panes**

On each tab (Queues or Agents) you can select the panes you want to see. You can view the selected panes side-by-side, in two columns or stacked.

To choose the panes you want to view:

- **1** Select the tab you want to update (**Queues** or **Agents**).
- **2** On the **View** menu, choose **Panes**.
- **3** Select the pane or panes you want to view.

To view the panes side-by-side, in two columns:

On the **View** menu, choose **Double Panes**.

To view the panes stacked, in a single column:

On the **View** menu, choose **Single Pane**.

# Getting started with WebACD Monitor

WebACD Monitor is responsive in meeting your needs for monitoring queue and agent activity. You can quickly switch from viewing traffic in a queue to checking a single agent's activity.

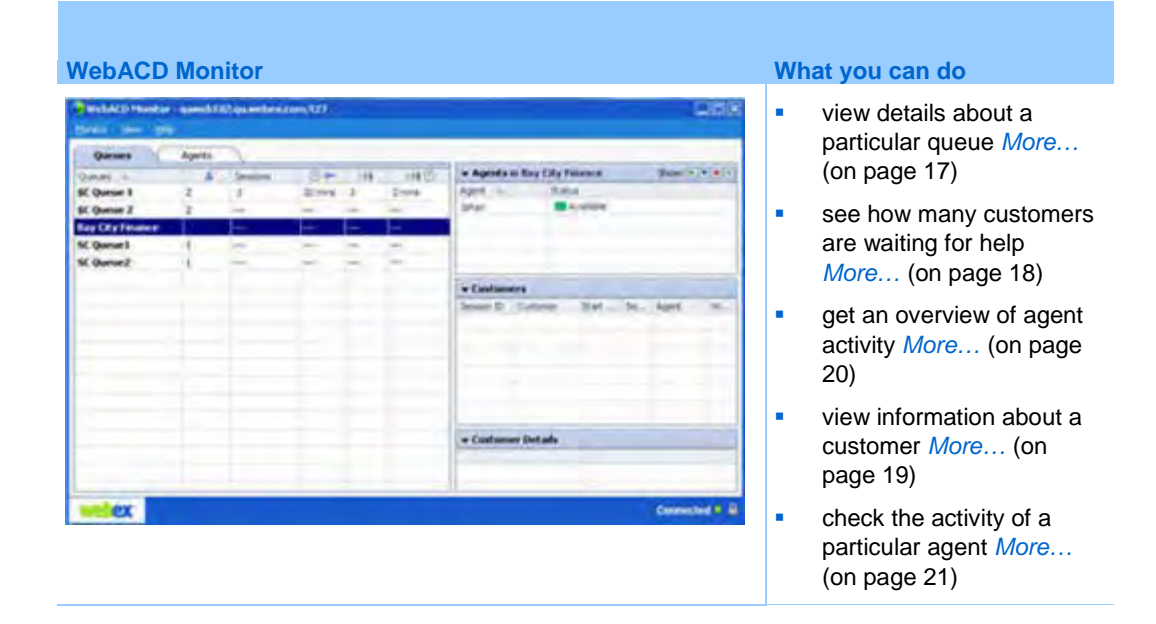

# <span id="page-20-0"></span>**Monitoring queue activity**

The Queues tab in WebACD Monitor provides the details you need about the queues you monitor. For information about customizing the information that appears on this tab, see *Customizing your Monitor: Queues tab* (on page [9\)](#page-12-0).

You can also sort the information on a tab by clicking any column heading.

For instance, you may want to view queue information, sorted by the:

- queue with the largest number of ongoing sessions
- **queue with the longest wait time**
- queue with the most active agents

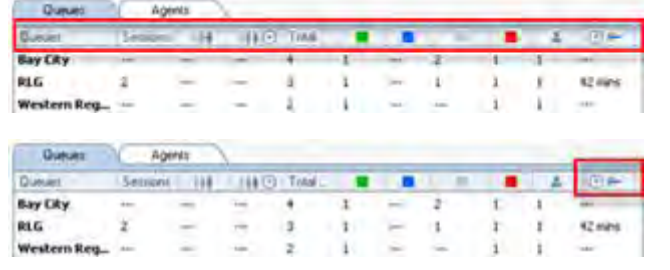

Click a column heading to change how information is sorted

Click here to sort by longest waiting time in any queue

#### <span id="page-21-0"></span>**Checking how many customers are waiting in a queue**

The Customers pane in the Queues tab of WebACD Monitor displays a list of customers in a session or waiting to join a session for a particular queue.

To see customers for a specific queue

- **1** Select the **Queues** tab.
- **2** In the **Queues** pane, select the name of the queue you want to review.
- **3** If necessary, scroll down to the **Customers** pane.

You see the list of customers in a session or waiting to join a session. Click the arrow next to the Session ID heading to bring the "Waiting" customers to the top of the list.

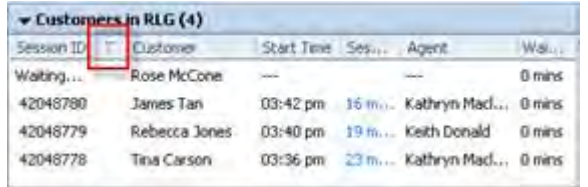

Click this arrow to sort the Session ID list

### <span id="page-22-0"></span>**Viewing details about a customer in a session or waiting to join a session**

The Customers pane in the Queues tab of WebACD Monitor displays a list of customers in a session or waiting to join a session for a particular queue.

To see details about a specific customer in the Customers pane.

- **1** In the **Queues** pane, select the queue you want to review.
- **2** If necessary, scroll down to the **Customers** pane.

You see the list of customers in a session or waiting to join a session in the selected queue.

**3** Right-click on the customer name.

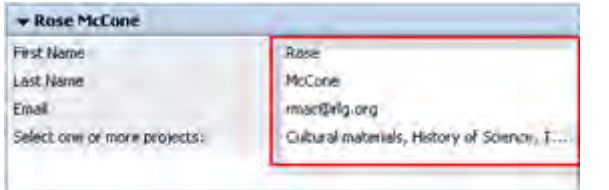

The details about this customer appear in the Customer Details pane.

This information is retrieved from the entry form completed by the customer

## **Viewing which agents are assigned to a particular queue**

The Agents pane in the Queues tab of WebACD Monitor displays a list of agents assigned to a particular queue.

To see the list of agents assigned to a particular queue

- **1** Select the **Queues** tab.
- **2** In the **Queues** pane, select the name of the queue you want to review.
- **3** If necessary, scroll down to the **Agents** pane.

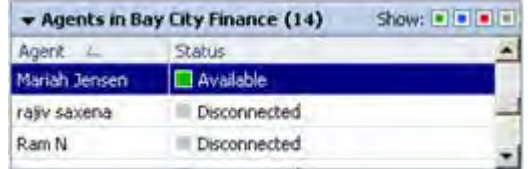

You can filter or order the list of agents by status (for instance, hide the names of agents who are disconnected)

# <span id="page-23-0"></span>**Monitoring agent activity**

The Agents tab provides the details you need about the agents you manage. For details about customizing the information that appears on this tab, see *Customizing your Monitor: Agents tab* (on page [13\)](#page-16-0).

You can also sort the information on a tab by clicking any column heading.

For instance, you may want to view the agents sorted by :

- **agent status**
- **agent with longest session time**
- agent assigned to most queues

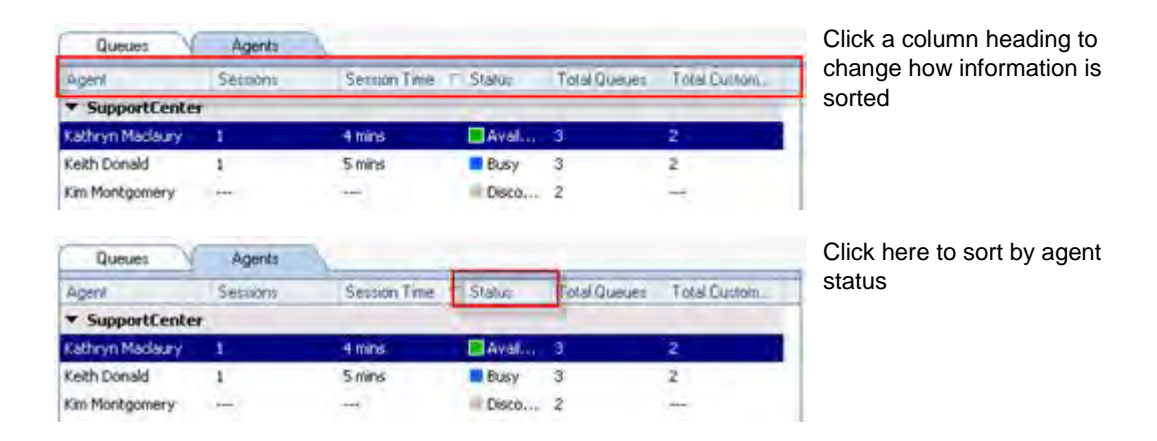

### **Viewing queues handled by a particular agent**

The Queues Assigned pane in the Agents tab of WebACD Monitor displays a list of all queues currently handled by a particular agent.

**1** Select the **Agents** tab

You see the list of all agents you manage. You can sort the list in different ways by clicking the column headings. You can easily check the status of any agent.

- **2** In the **Agents** pane, select the name of the agent.
- **3** If necessary, scroll down to the **Queues Assigned** pane.

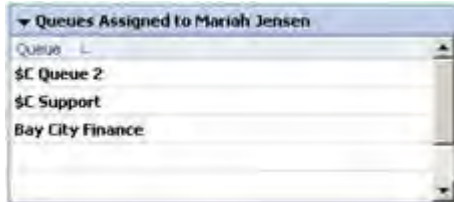

You see a list of all queues currently handled by the agent you have selected.

### <span id="page-24-0"></span>**Checking the status and activities of an agent**

The Customers pane in the Agents tab of WebACD Monitor displays a list of all customers currently handled by a particular agent.

**1** Select the **Agents** tab.

You see the list of all agents you manage. You can sort the list in different ways by click the column headings. You can easily check the status of any agent.

- **2** In the **Agents** pane, select the name of the agent.
- **3** If necessary, scroll down to the **Customers** pane.

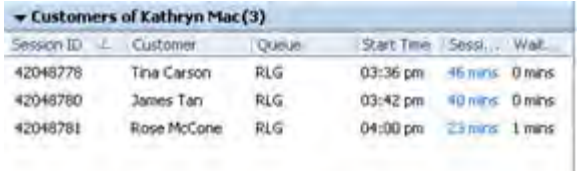

You see a list of all customers currently handled by the agent you hav e selected.

# Index

# A

agents • 6 using the Agents tab • 6 Agents tab • 6, 13, 14, 15 columns on Agents pane • 14 columns on Customers pane • 15 customizing • 13 overview • 6

# C

collapsing • 8 panes • 8 customizing • 9, 11, 12, 13, 14, 15 Agents page (Agents tab) • 14 Agents tab • 13 columns on Agents pane (Agents tab) • 14 columns on Agents pane (Queues tab) • 11 columns on Customers pane (Agents tab) • 15 columns on Customers pane (Queues tab) • 12 columns on Queues pane (Queues tab) • 9 Customer pane (Agents tab) • 15 Queues tab • 9

# E

expanding • 8 panes • 8

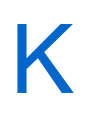

keyboard shortcuts • 4

setting up • 4

# O

```
overview • 6
   Agents tab • 6
   Queues tab • 6
```
# P

```
panes • 8
   collapsing • 8
   expanding • 8
password • 2
   entering • 2
preferences • 4
   setting general • 4
   setting keyboard shortcuts • 4
```
# Q

```
queues • 6
   using the Queues tab • 6
Queues tab • 6, 9, 11, 12
   columns on Agents pane • 11
   columns on Customers pane • 12
   columns on Queues pane • 9
   customizing • 9
   overview • 6
```
# S

setting up • 4 keyboard shortcuts • 4

# U

username • 2 entering • 2 using • 6 Agents tab  $\cdot$  6

W

WebACD Inbox • 1 downloading • 1 WebEx site URL • 2 entering • 2